## Que faut-il sauvegarder ?

Cela dépend de vos besoins et de votre niveau en informatique...

Il s'agit de faire une liste de vos données et de trouver leurs emplacements respectifs...

Prenez des notes, car ces emplacements seront à retrouver lors de chaque sauvegarde...

Avant toutes choses, SCS'in procède à des installations et sépare en 2 votre disque dur afin de mettre les données sur le disque D:. Toutefois, afin de ne pas créer de confusion, nous parlerons toujours du disque C:... Car seule cette lettre change.

Il existe aussi pour les utilisateurs avertis, la possibilité de déplacer certains dossiers. Nous ne prendrons pas en compte cette solution et ne parlerons que des utilisateurs standards.

Et enfin, vous pouvez faire 2 types de sauvegarde... soit une sauvegarde de l'ensemble de tous les documents et paramètres de votre machine ou soit une sauvegarde sélective.

La 1ère solution, plus simple, pose quelques problème en cas de crash système et a tendance à remettre des éléments inexistants. La 2ème solution, plus complexe à réaliser, est la plus propre et permet de remettre vos données sur n'importe quel pc.

• L'ensemble de tous ces paramètres

ou

- Mes documents
- Mes images
- Ma musique
- Mes e-mails
- Mes Favoris
- Mon carnet d'adresse
- Mon bureau

## Solution 1 pour Windows 2000, XP et 2003

L'ensemble de tous les documents et paramètres

Il s'agit en fait d'un dossier qui se trouve sur votre disque dur.

Double-cliquez sur le Poste de travail, puis double-cliquez sur le disque C:

Vous y trouverez un dossier nommé Documents and Settings

Voilà c'est presque tout... Presque, pourquoi? Ce dossier contient des éléments cachés et contient beaucoup de fichiers temporaires...

Nous devons donc afficher ces fichiers puis faire un nettoyage

Pour savoir comment afficher tous les fichiers, cliquez ici

Comment nettoyer... Il y a la solution manuelle et la solution automatique...

## Solution 2 pour Windows 2000, XP et 2003

Retrouver les dossiers spécifiques...

L'ensemble des éléments suivants est rangés dans un dossier qui se nomme comme votre login Windows... Kézako... Lorsque vous démarrer Windows, normalement vous devez cliquer sur un nom d'utilisateur afin de démarrer votre session personnelle. C'est le login.

Si vous ne passez pas par cette étape, pas de soucis... Un petit truc assez simple permet de savoir ou se trouvent vos données et quel est, en même temps, votre login.

Sur le Bureau de Windows (ou pour certains, dans le Menu Démarrer) cliquez avec le bouton droit de la souris sur le dossier Mes Documents, puis choisissez Propriétés.

Vous verrez ceci.

Remarquez en bleu le chemin de votre dossier Mes Documents

ici c'est : "C:\Documents and settings\scsin"

et même temps votre nom de login...

Ici c'est: scsin

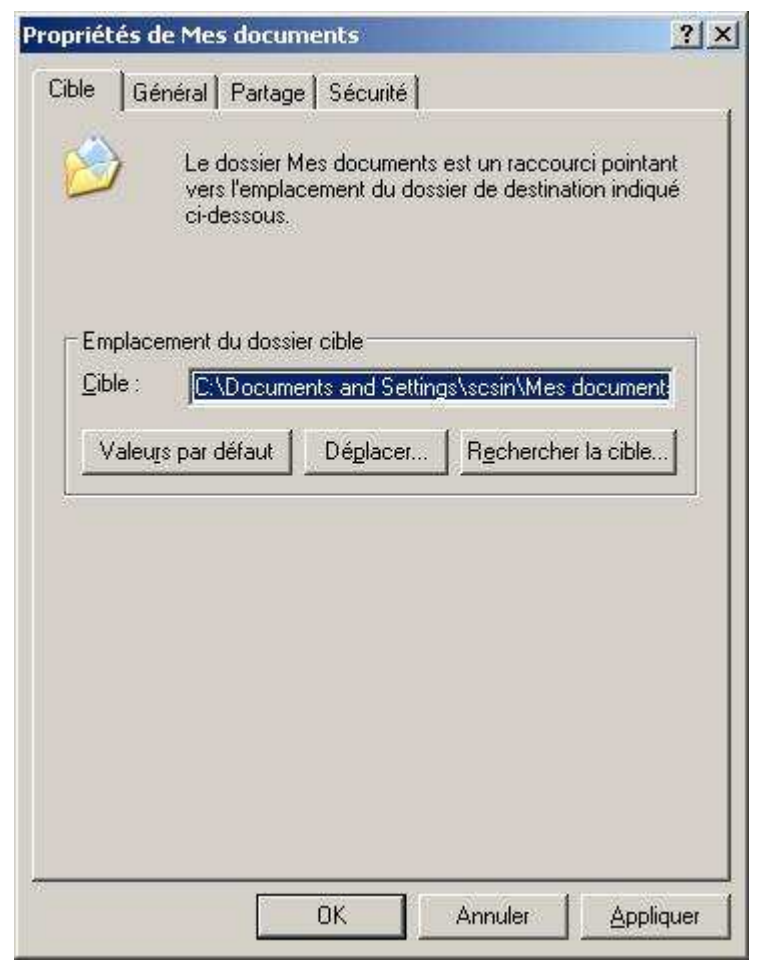

Maintenant que vous avez trouvé le dossier qui contient vos données, il faut afficher les dossiers cachés.

Puis un à un nous allons repérer l'emplacement précis de chaque dossier important.

- Mes documents
- Mes images
- Ma musique
- Mes e-mails
- Mon carnet d'adresse
- Mes Favoris
- Mon bureau

Le contenu de Mes documents se trouve dans c:\documents and settings\votre login\Mes documents

Le contenu de Mes images se trouve dans Mes documents

Le contenu de Ma Musique se trouve dans Mes documents

Le contenu de Mes e-mails se trouve dans: (pour les utilisateurs Outlook express)

c:\Documents and Settings\votre login\Local Settings\Application Data\Identities\ {3A4D2033-3B06-4DBF-9B12-D59678C436B5}\

(attention, ce long nom peut différé) Microsoft\Outlook Express\

c:\Documents and Settings\votre login\Local Settings\Application Data\Identities\ {3A4D2033-3B06-4DBF-9B12- D59678C436B5}\Microsoft\Outlook Express\

Local settings étant un dossier caché

Le contenu de Mes e-mails se trouve dans: (pour les utilsateurs Outlook) c:\Documents and Settings\votre login\Local Settings\Application Data\Microsoft\Outlook\

Le contenu de Mon carnet d'adresse se trouve dans: c:\Documents and Settings\votre login\Application Data\Microsoft\Address Book\

Le contenu de Mon carnet d'adresse se trouve dans: (pour certains) c:\Documents and Settings\votre login\Local Settings\Application Data\Microsoft\Outlook\

Le contenu de Mes Favoris se trouve dans: c:\documents and settings\votre login\Mes Favoris

Le contenu de Mes Favoris se trouve dans: c:\documents and settings\votre login\Bureau ou c:\documents and settings\votre login\Desktop

Ouf...

bon donc maintenant on révise... Voici le liste des emplacements à prendre en compte lors de chaque sauvegarde sélective:

- c:\documents and settings\votre login\Mes documents
- c:\Documents and Settings\votre login\Local Settings\Application Data\Identities\ {3A4D2033-3B06-4DBF-9B12- D59678C436B5}\Microsoft\Outlook Express\
- c:\Documents and Settings\votre login\Local Settings\Application Data\Microsoft\Outlook\
- c:\Documents and Settings\votre login\Application Data\Microsoft\Address Book\
- c:\documents and settings\votre login\Mes Favoris
- c:\documents and settings\votre login\Bureau

Vous pouvez maintenant passer à l'étape suivante: La sauvegarde de vos données